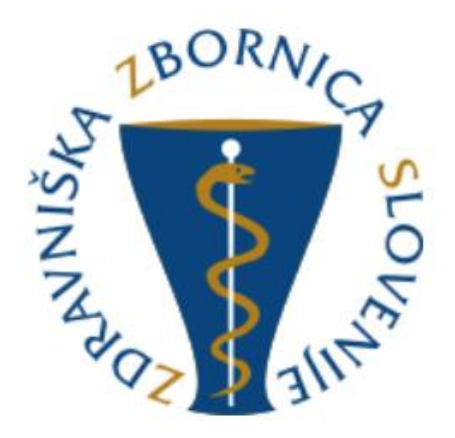

# Navodila za uporabo aplikacije mList - delovna verzija na podlagi potrjene specifikacije iz junija 2018 in dogovorjenih sprememb tekom priprave aplikacije

za Zdravniško zbornico Slovenije pripravila Gooya, interaktivni mediji, d.o.o.

Ljubljana, avgust 2018

## Vsebina

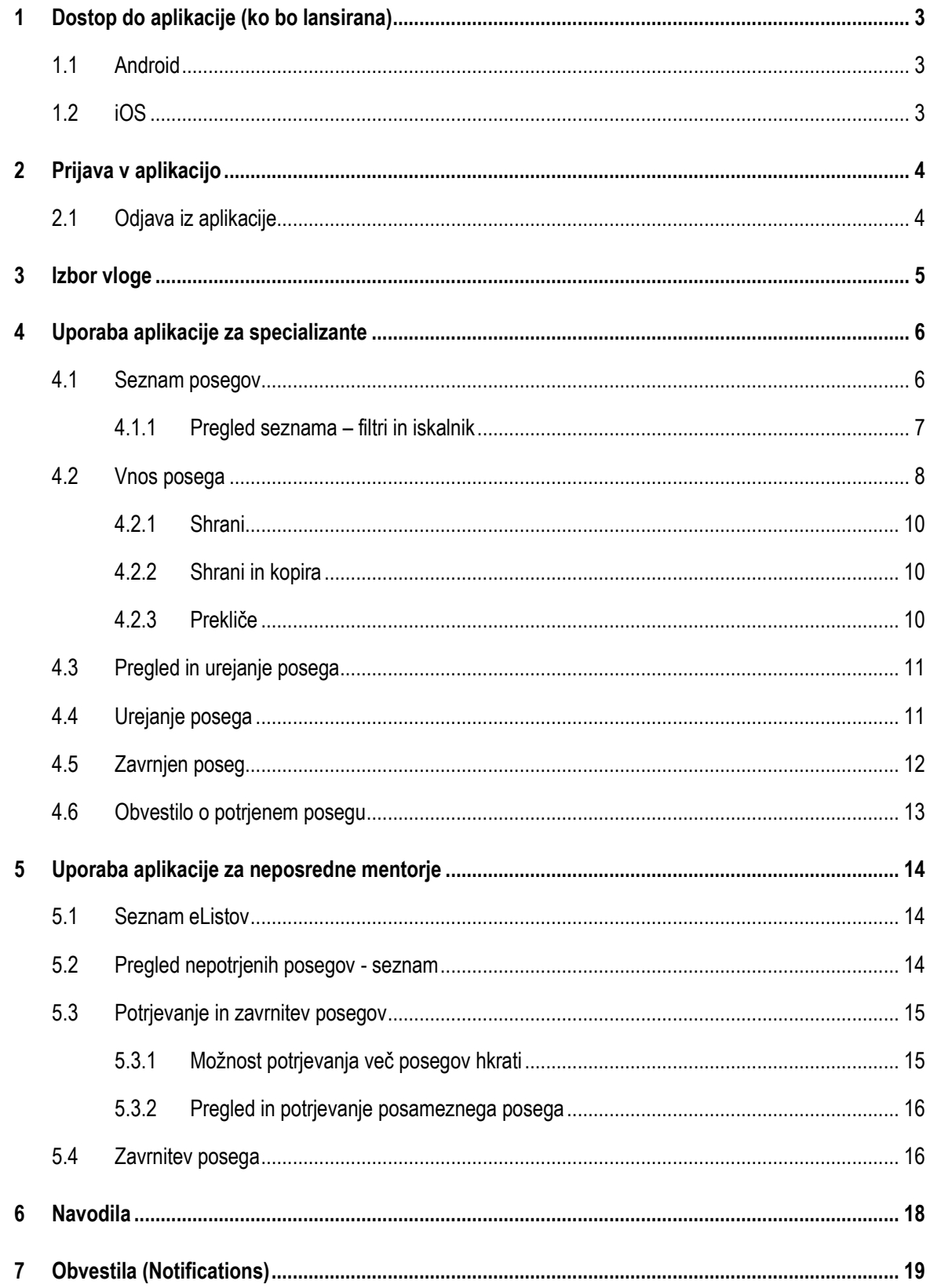

## <span id="page-2-0"></span>**1 Dostop do aplikacije (ko bo lansirana)**

## <span id="page-2-1"></span>**1.1 Android**

Preko Google Play trgovine.

## <span id="page-2-2"></span>**1.2 iOS**

Preko Apple store.

## <span id="page-3-0"></span>**2 Prijava v aplikacijo**

Uporabnik se v aplikacijo prijavi s svojim uporabniškim imenom in geslom, ki ga uporablja za prijavo v spletno aplikacijo eList.

V kolikor želi, ima uporabnik s klikom na check box »Zapomni si me« možnost avtomatske prijave ob naslednjih vstopih v aplikacijo. Aplikacija si bo zapomnila up. ime in geslo, vstopite samo s klikom na gumb prijava.

Za pozabljeno geslo je na voljo funkcija obnovitve gesla s klikom na »Ste pozabili geslo?«

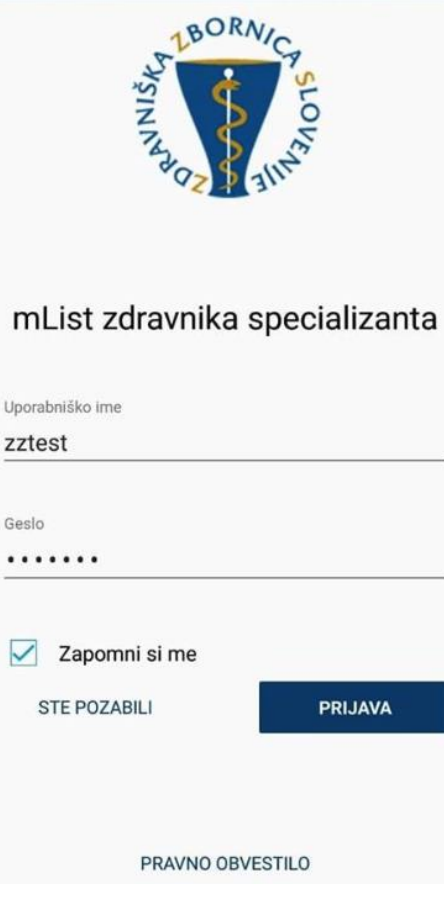

*Slika: Prijava v aplikacijo*

#### <span id="page-3-1"></span>**2.1 Odjava iz aplikacije**

V kolikor se želi uporabnik odjaviti iz aplikacije, v meniju klikne na tri pikice in iz seznama izbere napis Odjava.

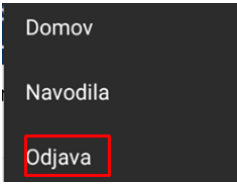

Slika: odjava iz aplikacije

Možnost odjave se nahaja tudi pri izboru vloge specializant / mentor.

## <span id="page-4-0"></span>**3 Izbor vloge**

V kolikor uporabnik nastopa v vlogah specializanta in neposrednega mentorja hkrati, mora ob vstopu v aplikacijo najprej izbrati eno izmed vlog:

1. SPECIALIZANT (posege pošilja v potrditev)

ali

2. NEPOSREDNI MENTOR (potrjuje prejete posege).

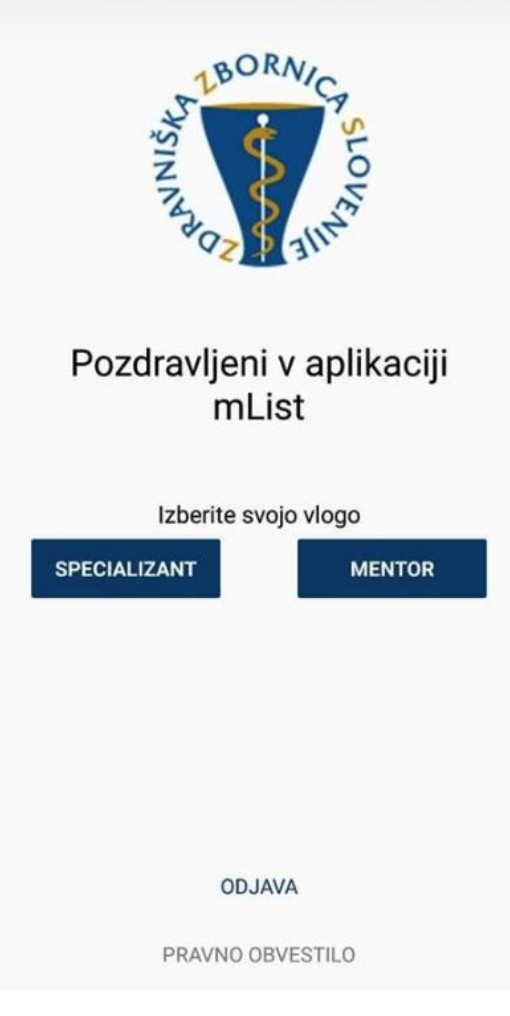

*Slika: Izbor vloge*

V kolikor ima uporabnik zgolj eno vlogo, korak izbora odpade. Specilizant pride direktno na seznam svojih posegov, mentor pa na seznam vseh e-listov z nepotrjenimi posegi.

## <span id="page-5-0"></span>**4 Uporaba aplikacije za specializante**

#### <span id="page-5-1"></span>**4.1 Seznam posegov**

Po prijavi v aplikacijo in morebitnem izboru vloge, se uporabniku prikaže seznam vseh njegovih vnešenih posegov z osnovnimi informacijami:

- Naziv posega
- Šifra posega
- Datum izvedbe posega
- Obvestilo o številu potrjenih posegov od zadnje prijave v aplikacijo (ikona zvonček in številka potrjenih posegov)

Posegi na seznamu so sortirani po datumu (od starejšega navzdol) in v naslednjem vrstnem redu:

- 1. zavrnjeni (Z) se nahajajo na vrhu in so obarvani z rdečo barvo;
- 2. nepotrjeni (N) se nahajajo za zavrnjenimi in so označeni z oranžno barvo;
- 3. potrjeni (P) se nahajajo za nepotrjenimi in so označeni z zeleno barvo.

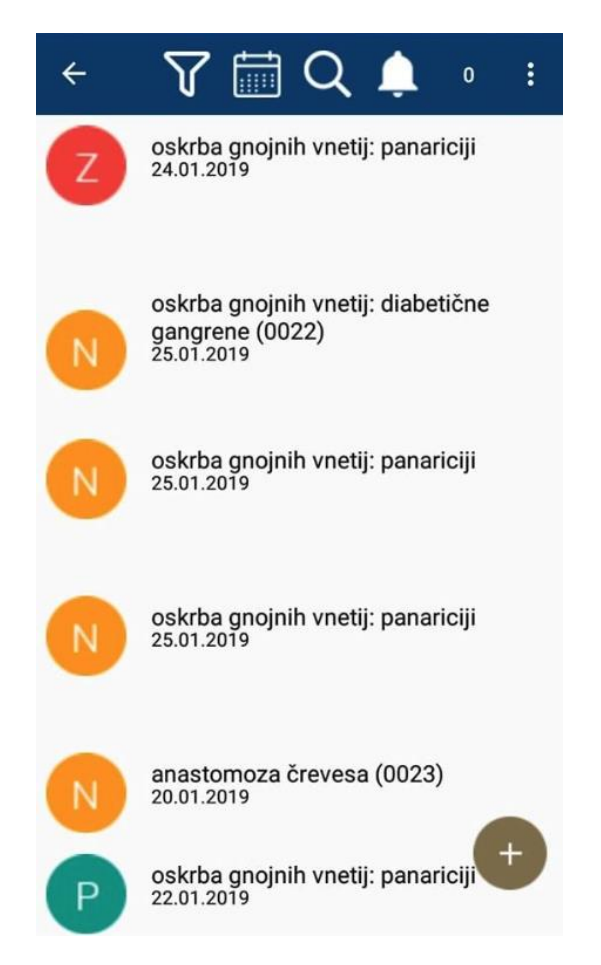

*Slika: Seznam vseh posegov: naziv, datum izvedbe posega, možnost vnosa novega posega (ikona plus) ter meni s filtri, iskalniki in notifikacijami o številu potrjenih posegov (ikona zvonček in številka)*

#### <span id="page-6-0"></span>**4.1.1 Pregled seznama – filtri in iskalnik**

Uporabnik se lahko pomika navzdol in nazaj gor po seznamu s pomočjo uporabe scroll funkcije.

Iskanje je omogočeno preko filtrov in iskalnikov, ki se nahajajo v menijski vrstici.

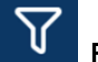

#### **Filter glede na status:**

S klikom na ikono lijaka se odpre okno za izbiro potrjenih, nepotrjenih, zavrnjenih ali vseh posegov.

Izbor opravimo s klikom na radio button, ki se znotraj obarva z modro barvo.

Po izboru se filter avtomatsko zapre, aplikacija ponudi rezultate za izbran status posega.

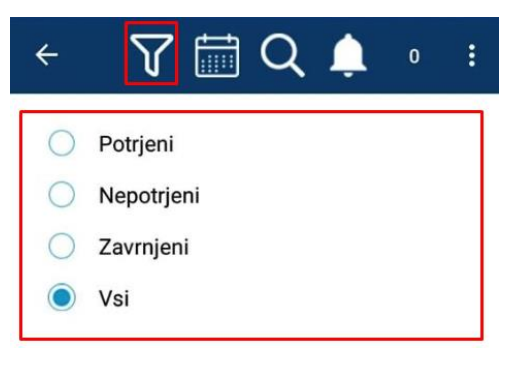

*Slika: filtriranje po statusu*

#### ⊪ **Filter po datumu**

S klikom na ikono koledarja se odpre iskalnik po datumu.

Aplikacija ponudi prednastavljeno vrednost za obdobje 7 dni (od danes nazaj), vendar se iskanje aktivira šele s klikom na gumb »V redu«. Do takrat kaže vse posege.

Kako iskati po datumu? V polja vnesete iskano obdobje od-do. S klikom na polje od/do se odpre koledar, na katerem izberete želen datum. Izbor obdobja potrdite s klikom na gumb »V redu«. Izbor obdobja izključite s klikom na gumb »prekliči«. Datum od-do

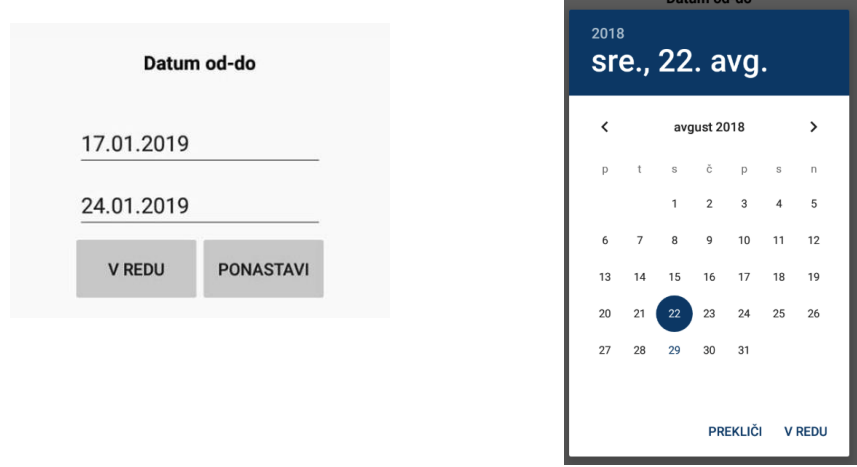

*Slika: filtriranje po datumu in koledar*

S klikom na gumb ponastavi, vam aplikacija pokaže vse posege in ponudi v ponoven izbor prednastavljeno vrednost za obdobje zadnjih 7 dni.

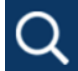

## **Iskalnik po delu naziva posega**

S klikom na ikono lupe se odpre iskalnik po nazivu po delu naziva posega. Z vnosom črk, iskalnik ponuja ujemajoče rezultate.

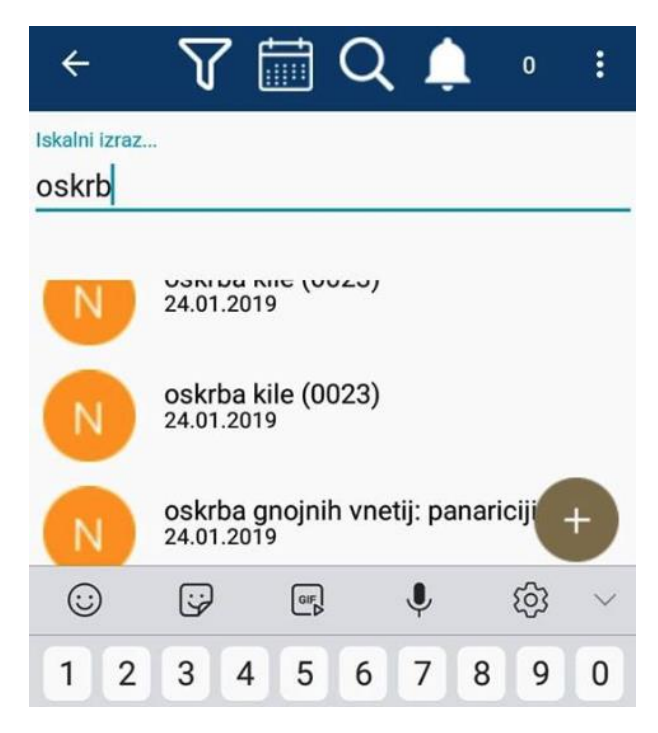

*Slika: iskanje po delu naziva posega*

#### <span id="page-7-0"></span>**4.2 Vnos posega**

Specializant lahko vnese nov poseg s klikom na gumb »Dodaj vnos« (grafično prikazan s plusom) na seznamu posegov, ki ga pripelje na obrazec za vnos posega. Razporeditev polj v obrazcu je enaka kot v spletnem eListu:

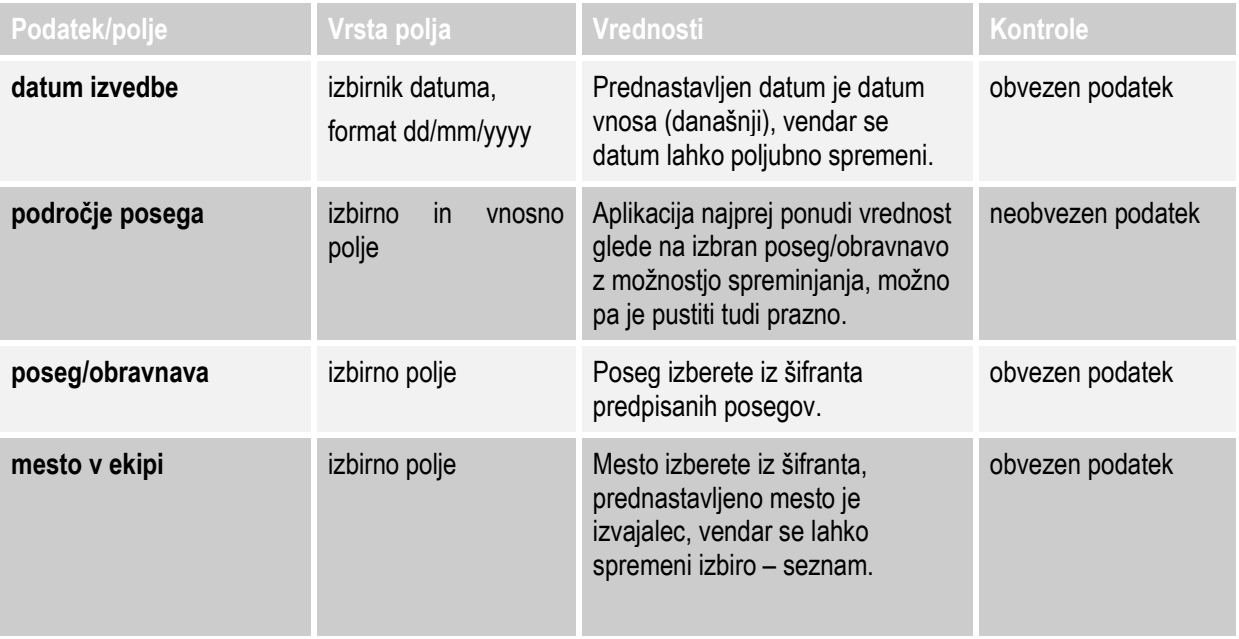

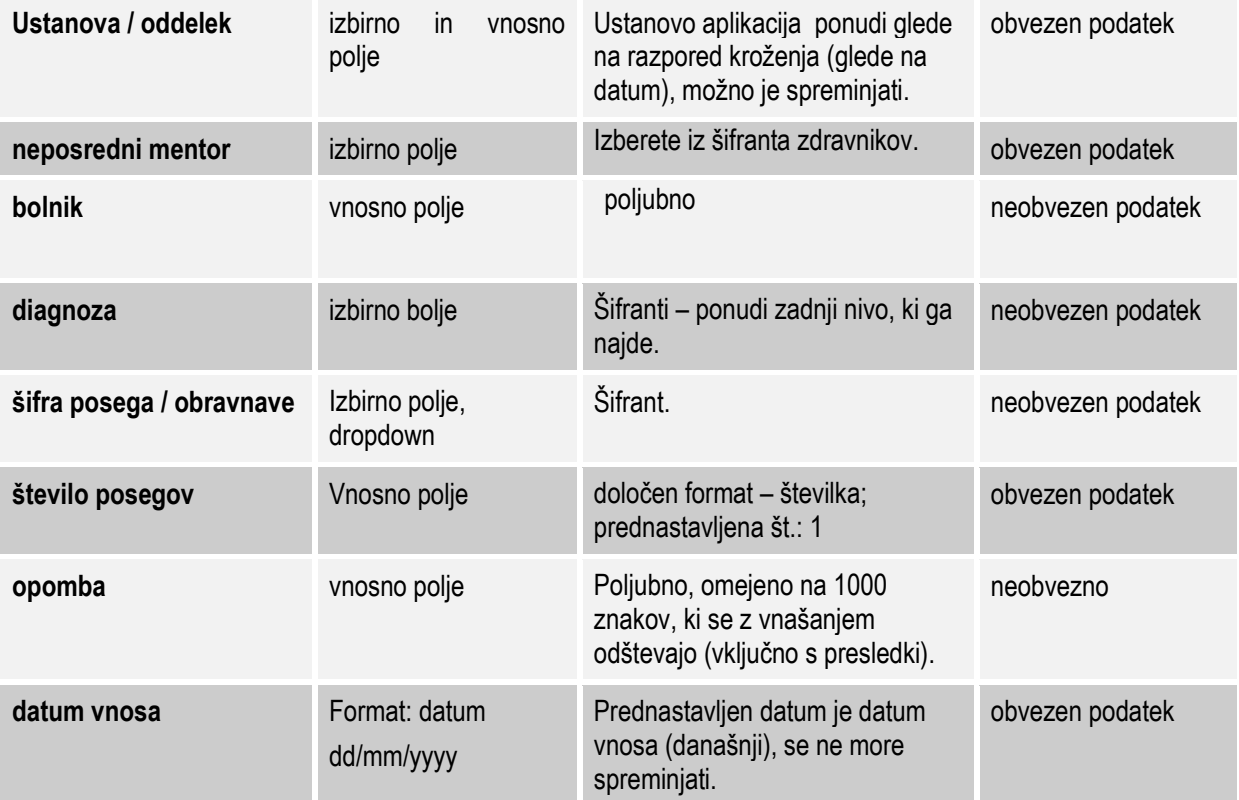

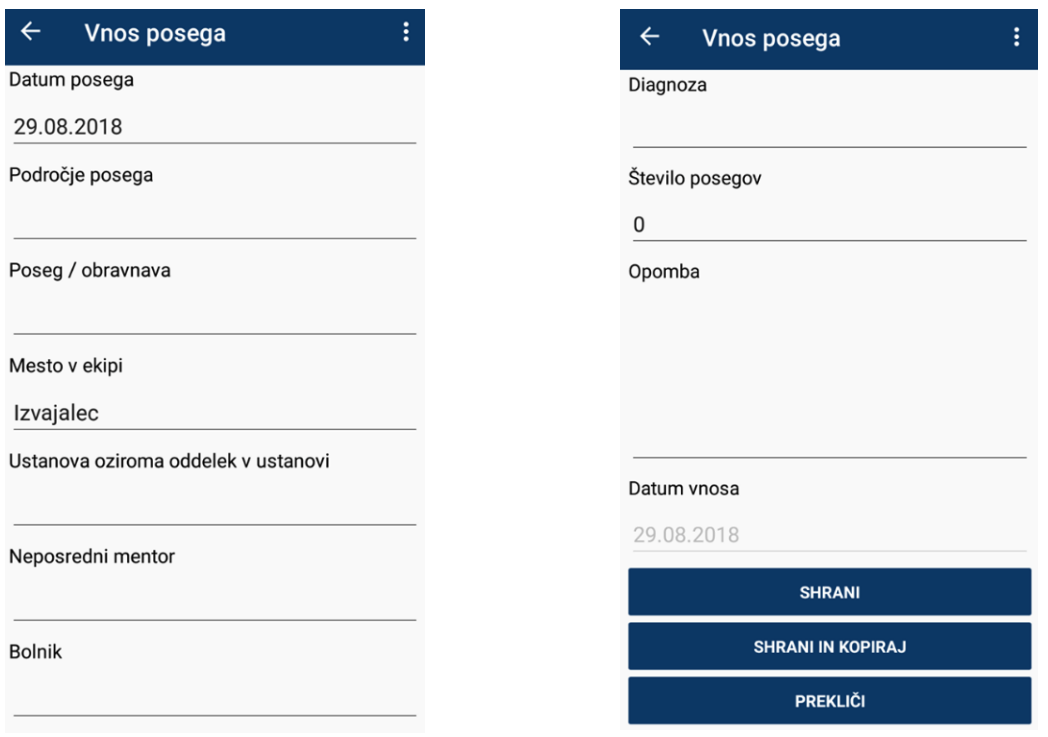

*Slika: Obrazec za vnos posega*

#### **Specializant lahko vnos:**

#### <span id="page-9-0"></span>**4.2.1 Shrani**

Po potrditvi vnosa z gumbom »shrani« se poseg takoj zapiše v bazo eList-a. Uporabnika aplikacija opozori, da je vnos uspešno vnešen (modalno okno) in ga postavi nazaj na seznam posegov, neposredni mentor pa istočasno dobi obvestilo o prispelem posegu v potrditev.

#### <span id="page-9-1"></span>**4.2.2 Shrani in kopira**

Po potrditvi vnosa z gumbom »shrani in kopiraj« se poseg prav tako takoj zapiše v bazo eList-a in steče obveščanje o uspešnosti vnosa (modalno okno) in v potrjevanje NM. Poleg tega se poseg kopira.

Ko uporabnik klikne na gumb shrani in kopiraj, dobi obvestilo, da je poseg uspešno shranjen (modalno okno). S klikom na OK, lahko nadaljuje z vnosom novega posega (predizpolnjen s kopiranimi podatki), originalni (prvotni) pa se zapre.

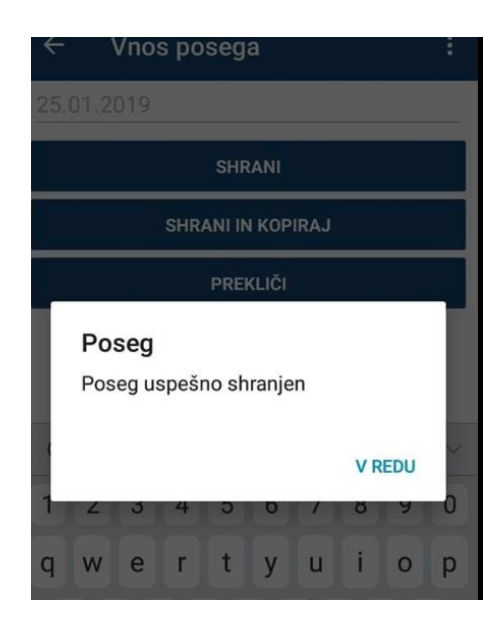

*Slika: modalno okno o uspešno shranjenem posegu*

#### <span id="page-9-2"></span>**4.2.3 Prekliče**

Po izbiri gumba »prekliči« se vnos posega prekliče.

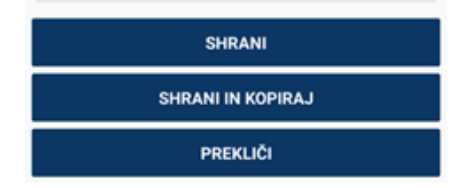

*Slika: izbor akcij*

#### <span id="page-10-0"></span>**4.3 Pregled in urejanje posega**

Uporabnik posamezen poseg lahko pregleda, ureja, kopira ali briše na dva načina:

1. S hitrim klikom na naziv posameznega posega vstopi v pregled posameznega posega.

Po pregledu so na koncu posega možne naslednje akcije:

- Uredi poseg lahko urejate
- Kopiraj poseg lahko kopirate
- Izbriši poseg lahko izbrišete
- Prekliči vrnete se nazaj na pregled seznama

2. S klikom na krog, ki vsebuje črko N, P ali Z pred določenim posegom na seznamu vseh posegov, se v krog obarva sivo in prikaže se kljukica. Ob tem se pojavi menijska vrstica z izbiro akcij:

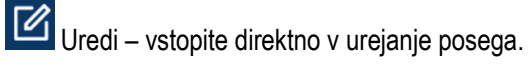

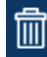

Izbriši – poseg lahko izbrišete.

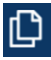

 $\mathbb{D}_{\text{Kopiraj}-\text{poseg}}$  lahko kopirate.

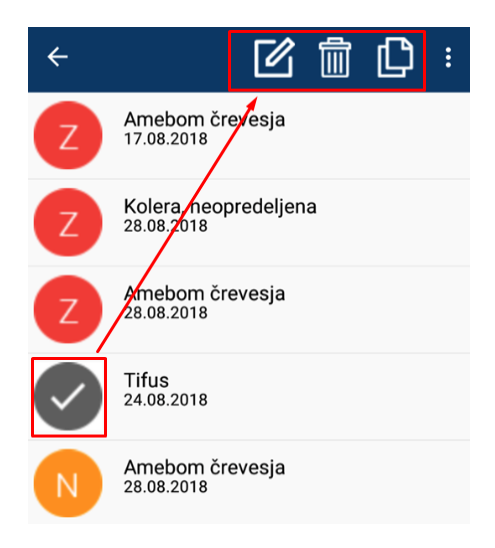

*Slika: dostop do hitrega urejanja, brisanja, kopiranja*

Specializant lahko ureja poseg, dokler ga nepsoredni mentor ne potrdi ali po zavrnitvi. Neposredni mentor vedno vidi le zadnjo verzijo posega.

#### <span id="page-10-1"></span>**4.4 Urejanje posega**

V kolikor želite nek poseg urediti vstopite v urejanje dotičnega posega in uredite spremembe. S klikom na gumb shrani uporabnik dobi obvestilo, da je poseg uspešnourejen (modalno okno).

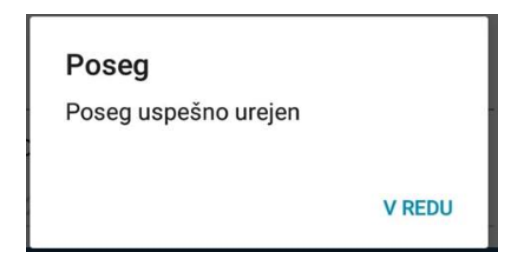

*Slika: modalno okno o uspešno izvedenih spremembah*

Pri urejanju se datum vnosa posodobi na datum (zadnje) spremembe.

V kolikor želite nek poseg urediti in ga nato kopirati, vstopite v urejanje dotičnega posega in uredite spremembe. Nato kliknete na gumb shrani in kopiraj. Spremembe se zabeležijo v bazo eLista, izvede se tudi kopiranje spremenjenega posega. Ko uporabnik klikne na gumb shrani in kopiraj, dobi obvestilo, da je poseg uspešno urejeno (modalno okno). S klikom na »v redu«, lahko nadaljuje z vnosom novega posega (predizpolnjen s kopiranimi podatki), originalni (prvotni) pa se zapre.

#### <span id="page-11-0"></span>**4.5 Zavrnjen poseg**

V kolikor neposredni mentor zavrne poseg specializanta, slednji dobi obrazložitev zavrnitve v besedilnem polju na vrhu posega. Hkrati se mu na seznamu grafično prikaže poseg kot zavrnjen (rdeče barve, Z). Zavrnjen poseg lahko specializant:

- Uredi vstopi v urejanje posega,
- kopira podvoji poseg,
- izbriše izbriše poseg.

Iz pregleda posega izstopi s klikom na gumb prekliči.

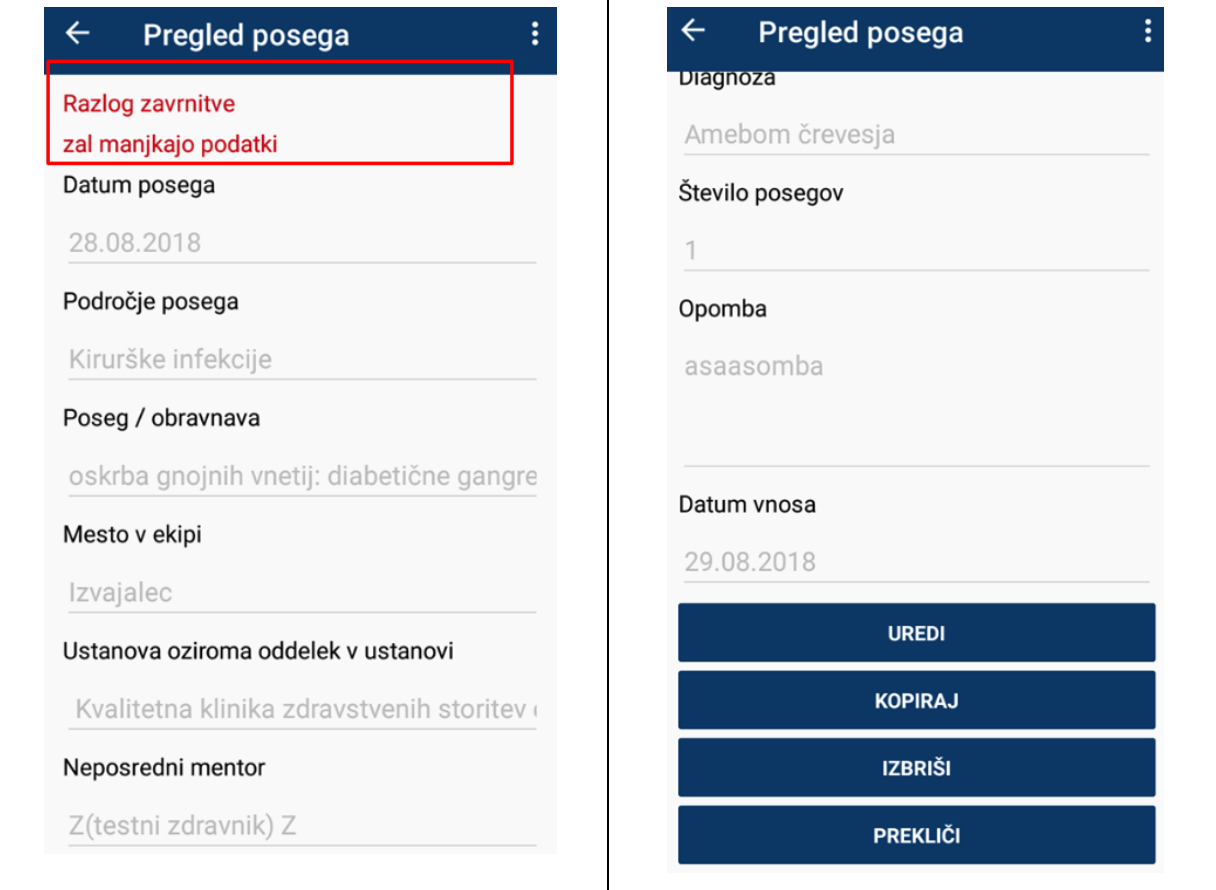

*Slika: pregled posega in obrazložitev zavrnitve*

#### <span id="page-12-0"></span>**4.6 Obvestilo o potrjenem posegu**

Obvestilo o številu potrjenih posegov od zadnje prijave specializanta v aplikacijo se nahaja v menijski vrstici na seznamu vseh posegov. Hkrati se na seznamu specializanta potrjen poseg grafično prikaže kot potrjen (zelene barve, P).

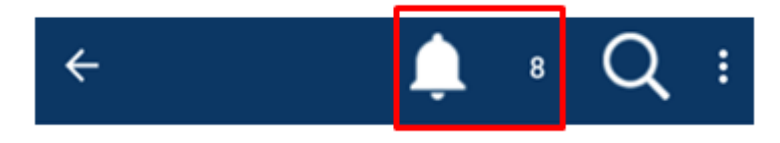

*Slika: obvestilo o številu potrjenih posegov* 

## <span id="page-13-0"></span>**5 Uporaba aplikacije za neposredne mentorje**

#### <span id="page-13-1"></span>**5.1 Seznam eListov**

Neposredni mentor vstopi na seznam vseh eListov, na katerih še ni potrdil vseh zapisov. Seznam vsebuje informacije o specializantu in specializaciji.

Uporabnik se lahko pomika navzdol in nazaj gor po seznamu z uporabo scroll funkcije.

S klikom na vrstico uporabnik izbere posamezen eList in vstopi v seznam nepotrjenih posegov za izbran eList.

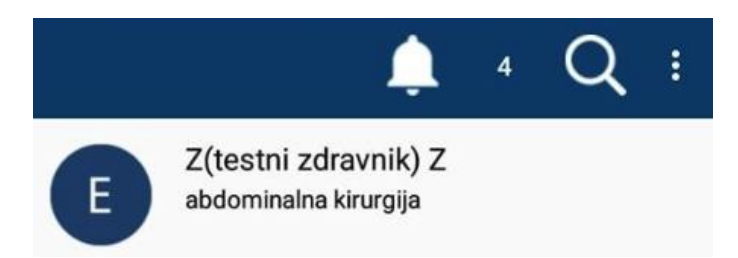

Slika: seznam eListov (ime in priimek specializanta, specializacija) ter meni z iskalnikom in notifikacijami o številu vseh nepotrjenih posegov (ikona zvonček in številka)

# **Iskalnik po imenu in/ali priimku specializanta ter nazivu specializacije**

S klikom na lupo se odpre iskalnik s pomočjo katerega lahko iščemo po imenu in/ali priimku ter nazivu specializacije.

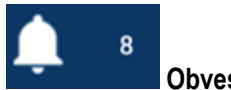

**Obvestila**

Na seznamu se v menijski vrstici prikazuje obvestilo o številu prejetih posegov v potrditev: seštevek vseh nepotrjenih.

#### <span id="page-13-2"></span>**5.2 Pregled nepotrjenih posegov - seznam**

Po izboru eList-a (s klikom na izbran eList) se prikaže seznam vseh posegov določenega specializanta, na katerih je uporabnik določen kot neposredni mentor.

Seznam vsebuje datum izvedbe posega ter naziv posega (podobno kot prikaz posegov specializanta).

Uporabnik se lahko pomika navzdol in nazaj gor po seznamu.

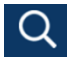

Posege lahko uporabnik išče po delu naziva posega.

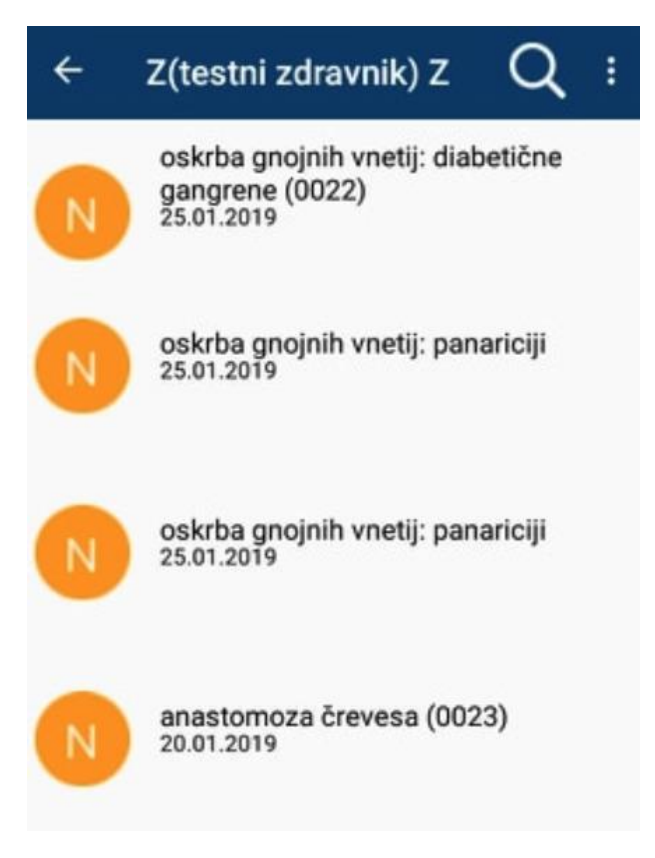

*Slika: seznam nepotrjenih posegov*

#### <span id="page-14-0"></span>**5.3 Potrjevanje in zavrnitev posegov**

#### <span id="page-14-1"></span>**5.3.1 Možnost potrjevanja več posegov hkrati**

Uporabnik lahko na seznamu izbere in potrdi en poseg ali več posegov hkrati, brez vstopa v posamezen poseg tako, da jih izbere s klikom na check-box in jih nato potrdi s klikom na gumb »Potrdi izbrane«.

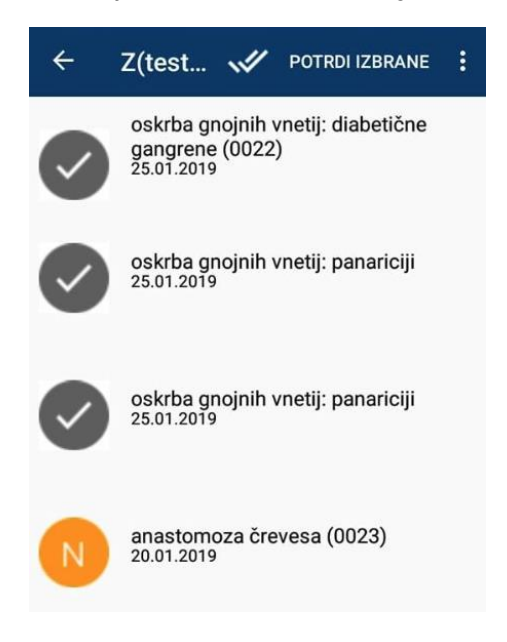

*Slika: potrjevanje več posegov hkrati*

#### <span id="page-15-0"></span>**5.3.2 Pregled in potrjevanje posameznega posega**

S klikom na posamezen poseg neposredni mentor vstopi v izbran poseg, ki je po formi enak kot v spletnem eListu (z namenom pregleda posega). NM lahko poseg:

- **potrdi**
- **zavrne**
- **prekliče**

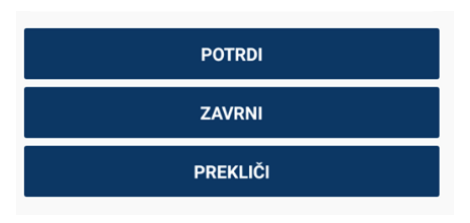

*Slika: izbora akcij*

#### **Potrditev**

Po potrditvi posega z gumbom »potrdi« se potrditev takoj zapiše v bazo eList-a. Uporabnika aplikacija opozori, da je poseg uspešno potrjen in ga postavi nazaj na seznam nepotrjenih posegov (potrjeni niso več na seznamu), specializant pa istočasno dobi obvestilo o potrditvi.

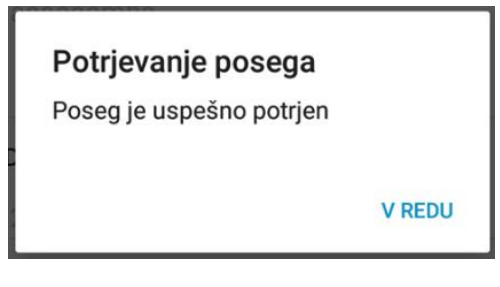

*Slika: obvestilo o uspešni potrditvi*

#### <span id="page-15-1"></span>**5.4 Zavrnitev posega**

Po zavrnitvi posega z gumbom »zavrni« se odpre okno za vnos obrazložitve zavrnitve.

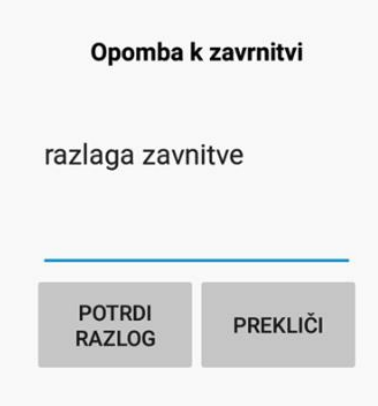

*Slika: vnos razloga za zavrnitev*

Neposredni mentor nato lahko:

#### 1. **Potrdi razlog**

Neposredni mentor dobi obvestilo o uspešno zavrnjenem posegu. To se zapiše v bazo in neposredni mentor pride nazaj na seznam vseh nepotrjenih posegov posameznega specializanta.

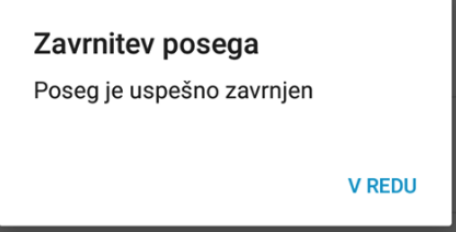

*Slika: obvestilo o uspešni zavrnitvi posega*

#### 2**. Prekliče razlog**

Neposredni mentor pride nazaj na pregled posega.

## <span id="page-17-0"></span>**6 Navodila**

V aplikaciji ima uporabnik možnost dostopa do hitrih navodil za uporabo aplikacije. Dosto do navodil je preko menijske vrstice, kjer klikne na tri pikice in iz seznama izbere napis Navodila.

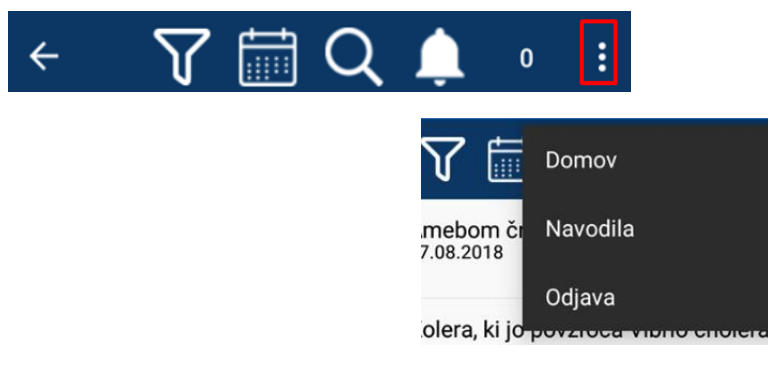

*Slika: dostop do navodil za uporabo aplikacije mList*

## <span id="page-18-0"></span>**7 Obvestila (Notifications)**

Obvestila so po defaultu vklopljena, uporabniki jih lahko ročno izklopijo na svojem telefonu.

Aplikacija prikazuje obvestila uporabnikom izven svojega uporabniškega vmesnika. Obvestila se prikazujejo v pisni obliki na zaklenjenem zaslonu ter na ikoni aplikacije kot število nepotrjenih vsebin (v primeru da verzija operacijskega sistema to podpira).

Prikazujejo se naslednja obvestila:

- število potrjenih posegov od zadnje prijave v aplikacijo za specializanta
- skupno število vseh posegov za potrjevanje za neposrednega mentorja.

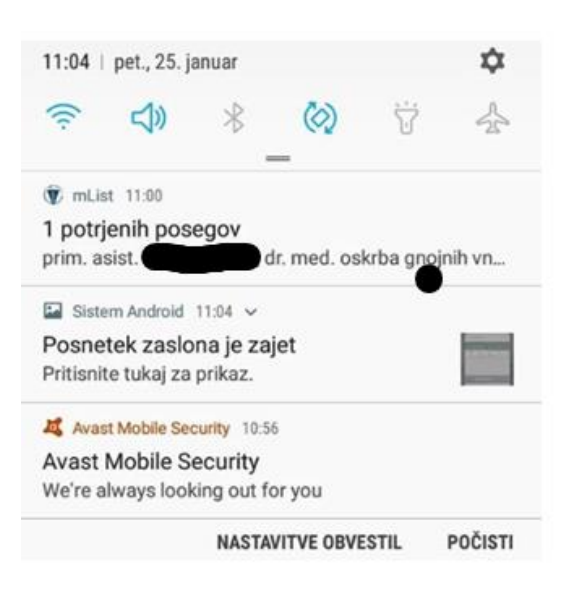

*Slika: obvestilo o potrjenem posegu v pisni obliki*